# Instructions Manual for attendees

# 2021 Virtual Zurich Life Science Day 2021

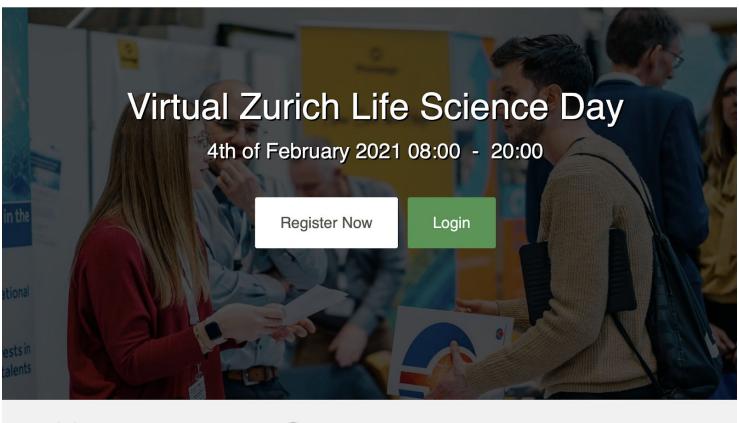

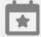

FEB 4th, 2021 Mark your calendars now

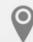

NO TRAVEL NEEDED Participate from wherever you are

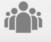

LEARN & NETWORK Biggest Life Science Career Fair in Switzerland

4<sup>th</sup> of February 2021 8:00 AM – 8:00 PM (CET)

| MAIN   | I PAGE                                       | 3  |
|--------|----------------------------------------------|----|
| Log-ir | 1                                            | 3  |
| Navig  | ation Bar                                    | 4  |
| 1.     | Lobby                                        | 4  |
|        | 1.1 Visit a booth                            | 5  |
|        | 1.2 Book a CV-Check slot                     | 5  |
|        | 1.3 The Job Wall                             | 5  |
|        | 1.4 Help Desk                                | 5  |
|        | 1.5 Auditorium                               | 5  |
|        | 1.6 Exhibit hall                             | 5  |
| 2.     | Exhibit Hall                                 | 6  |
|        | 2.1 Booth View                               | 7  |
|        | 2.2 Booth Chat Instructions                  | 8  |
|        | 2.2.1 Public Chat                            | 8  |
|        | 2.2.2 Private Chat                           | 8  |
| 3.     | Resources                                    | 9  |
| 4.     | Swag Bag                                     | 10 |
| 5.     | Auditorium                                   | 11 |
| 6.     | Networking                                   | 12 |
| 7.     | Survey                                       | 12 |
| 8.     | Job Wall                                     | 13 |
| Help I | Desk                                         | 13 |
| How t  | to Book a CV-Check and a 1-on-1 meeting slot | 14 |

How to Book a CV-Check and a 1-on-1 meeting slot

# **Getting Started**

This manual aims to guide you through the vFairs platform to make the most of your participation at the **Virtual Zurich Life Science Day**. The manual will elaborate on how you can navigate through the virtual platform as an attendee.

## Main page

Type in the URL: <u>https://vzlsd21.vfairs.com</u> in the address bar of your browser to visit the online event. We recommend that you use either Chrome, Safari or Firefox for best performance.

## Log-in

To login to the virtual Fair, you need to click on the 'Login' tab, enter your email and password, which was sent to you after your event - registration, and click on 'Login' button.

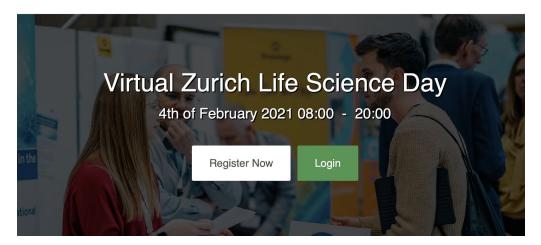

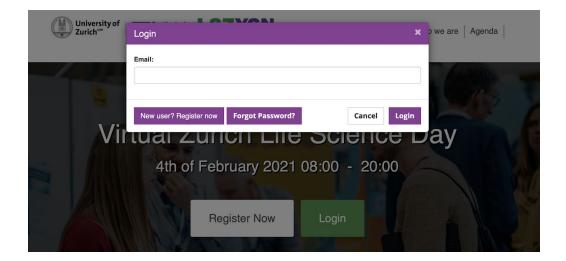

## Navigating your way around the

## Virtual Zurich Life Science Day 2021

## Navigation Bar:

The navigation bar contains the list of all the functionalities enabled for the vZLSD. Exhibitors & Attendees can click on any of the tabs, which will lead them to the specific sections.

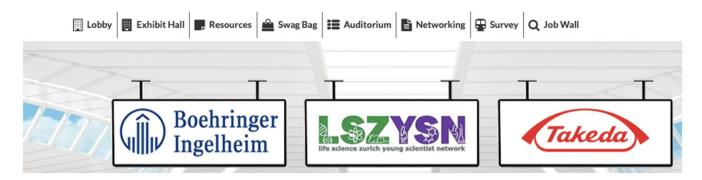

Provided below are brief descriptions of all the navigation bar tabs.

## 1. Lobby:

The lobby is the main hall of the event. You can see the participating companies, enter the auditorium to listen to the webinars, enter the exhibit hall, access the CV-Check booth, search for job vacancies and chat with the help desk if you have any problems.

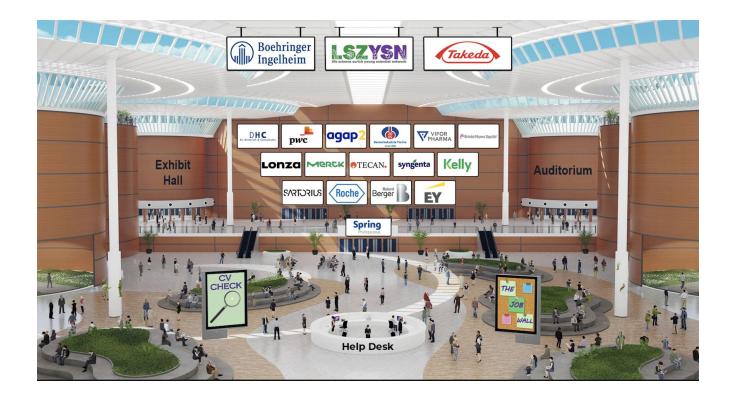

#### 1.1 Visit a Booth

To visit your booth of interest, simply click on the respective company logo in the main hall or enter the exhibit hall by clicking on "Exhibit Hall" or click "Exhibit Hall" from the main navigation bar (see p. 7).).

#### 1.2 Book a CV-Check slot

Click on the CV-check booth and book a slot to have your CV reviewed by an expert (see p.14).

#### 1.3 The Job Wall

By clicking on the illustration "The Job Wall" in the lobby or by clicking at the "Job Wall" in the main navigation bar, you will be able to access the information of all the public job vacancies from the participating companies (see p. 13).

#### 1.4 Help Desk

Click on the Help-Desk booth if you need assistance on the day (see p. 13).

#### 1.5 Auditorium

If you are interested in a specific talk click on "Auditorium" in the lobby or click on "Auditorium" in the main navigation bar to join the talk (see p. 11).

### 1.6 Exhibit hall

Click on the exhibit hall to access all the company booths or click "Exhibit Hall" from the main navigation bar (see p. 6).

## 2. Exhibit Hall:

All exhibitor booths can be seen in the "Exhibit Hall". You can scroll right or left in order to find your desired booth.

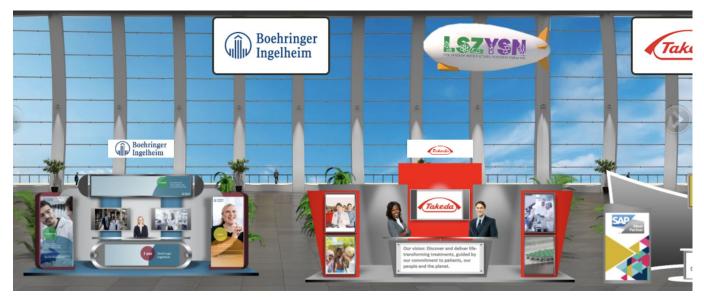

Alternatively, the list of all booths (sorted alphabetically) is also available in the **"Exhibitors Index"** in the Exhibit Hall. You can also go to your desired booth by clicking on the name of the booth in the Exhibitor Index.

| Exhibitors Index       |
|------------------------|
| Adecco Human Resources |
| Agap2                  |
| Boehringer Ingelheim   |
| Bristol Myers Squibb   |
| Celonic                |

### 2.1 Booth View:

Clicking on a booth name will take you inside that company's booth as seen below.

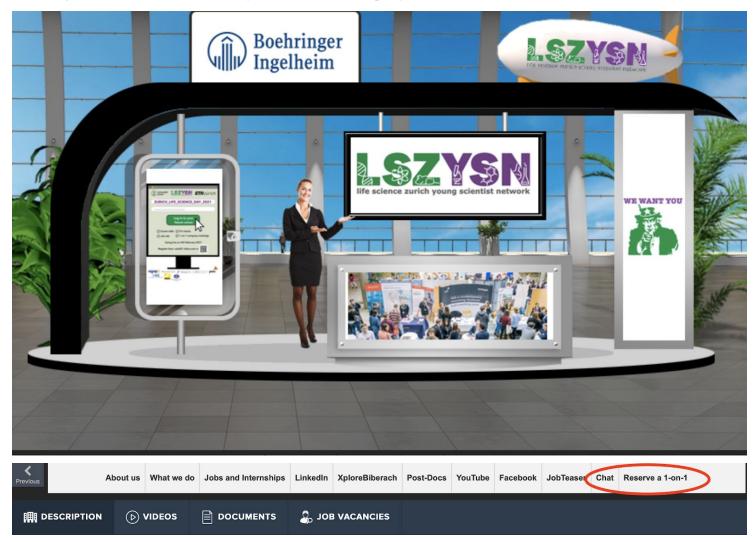

Below the booth, you can see a first tab bar containing different fields of information on the company

- 1. **Description**: A brief profile of the company.
- 2. **Documents:** Displays a list of Documents available which can be viewed by clicking on the view button.
- 3. Videos: Displays a list of Videos available which can be viewed by clicking on the view button.
- 4. Job Vacancies: Displays all job postings done by the company.
- 5. Chat: Clicking on the chat button will take you to the new window "Live Chat room".
- 6. Links: Clicking on "Website" will redirect you to the companies website
- **7. Reserve a 1-on-1:** Clicking on the the button will show you the available or already reserved 1-on-1 meeting slots of the company representatives (details are described below p.14)

#### 2.2 Booth Chat instructions

Booth Representatives and participants visitors can have public as well as private chats.

#### 2.2.1 Public Chat

Click on the "Chat" tab and you will be taken to the Live Chat room.

| Direct Messages 👻                | ⊘Lszysn                                     | Booth Reps Online |
|----------------------------------|---------------------------------------------|-------------------|
| Chatrooms Join other chatrooms 👻 | See Old Messages                            | Johanna Mehl      |
| Lszysn                           | Johanna Mehl: January 04, 3:33 pm<br>Hello! | Online Users      |
|                                  | Enter Message                               |                   |

Chat Rooms as seen above are for public chat where anyone can send messages. Messages sent in the public chat area will be visible to everyone.

#### 2.2.2 Private Chat

To initiate a private chat, click on an online user (visible on right hand side under "online users" heading) or click under "direct chat" and start chatting as this will open a private chat.

| Direct Messages                               | Eman khalid     Offline                                         | 000 | 0                             |
|-----------------------------------------------|-----------------------------------------------------------------|-----|-------------------------------|
| Eman khalid<br>Chatrooms Join other chatrooms | See Old M<br>Eman khalid: january 06, 10:21 am<br>hey!! testing |     | Eman khalid<br>Profile<br>N/A |
|                                               | Enter Message                                                   |     |                               |

## 3. Resources

The "Resources" tab accumulates all the documents/presentations uploaded by the different exhibitors participating in the event in one place.

| Resources           |                      | ×               |
|---------------------|----------------------|-----------------|
| Filter By Partner:  | All Booths           | *               |
| Interview with a co | nsultant (in German) | View + Swag Bag |
| Reverse applicatio  | n (in German)        | View + Swag Bag |
| join-us.pdf         |                      | View + Swag Bag |
| agap2- flyer.pdf    |                      | View + Swag Bag |

## 4. Swag Bag

"Swag Bag" is a counterpart to a shopping bag. To add documents into your swag bag:

- go to the Resources tab, click on **+swagbag** option visible in the back of each listed document & it will be added into your swag bag

| Resources           |                      | ×               |
|---------------------|----------------------|-----------------|
| Filter By Partner:  | All Booths           | *               |
| Interview with a co | nsultant (in German) | View + Swag Bag |
| Reverse application | ı (in German)        | View + Swag Bag |
| join-us.pdf         |                      | View + Swag Bag |
| agap2- flyer.pdf    |                      | View + Swag Bag |

- go to the exhibitor booth and you can also add documents into your Swag bag

|                         |                | 🔓 JOB VACANCIES |                 |
|-------------------------|----------------|-----------------|-----------------|
| Augmented Reality Onboa | rding Brochure |                 | View + Swag Bag |
|                         |                |                 |                 |
|                         |                |                 |                 |

From the Swag Bag you can email yourselves the selected documents.

### 5. Auditorium

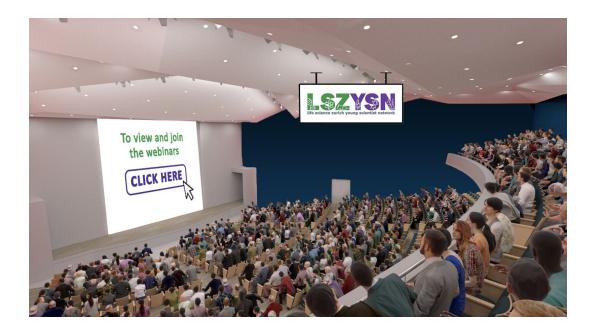

To view the webinars and the agenda of the event, click on the main illustration in the auditorium.

To view the list of the webinars, you can click on the respective keynote lecture, morning or afternoon sessions. To access a webinar, simply click on the button "join the webinar" on the right in green available 2 min before the start of the webinar.

Please turn off your camera and microphone when you join the Zoom Webinar, after the talk there will be a Q&A session. Please write your question in to the chat the moderator will ask it as soon as possible.

| Keynote Lecture                                                           | Morning Sessions                          | Afternoon Sessions |                                                                    |
|---------------------------------------------------------------------------|-------------------------------------------|--------------------|--------------------------------------------------------------------|
| Q                                                                         |                                           |                    |                                                                    |
| FEBRUARY                                                                  | 4 <sup>тн</sup>                           |                    |                                                                    |
| "Strategic Job Se                                                         |                                           |                    | Thu, February 04, 8:30 AM<br>(CET)<br>29 days, 13 hours, 4 minutes |
| <ul><li>Career Tools</li><li>The Hidden J</li><li>Linkedin as a</li></ul> | tool to Network and bui<br>elevator pitch |                    |                                                                    |

You will be directed to a broadcasted Zoom-Webinar to listen to the talk. If you have any questions concerning the topic of the talk, you can ask them by writing them into the chat during the Q&A Session.

## 6. Networking

This tab redirects to a "General Chat" where all the participating companies and people can interact with each other.

| Direct Messages 👻                | © General Chat                                                                                 | Booth Reps Online                           |
|----------------------------------|------------------------------------------------------------------------------------------------|---------------------------------------------|
| Chatrooms Join other chatrooms • | © General Chat<br>See Old Messages<br>Johanna Mehl: January 13, 2:55 pm<br>Hello General Chat! | Booth Reps Online Johanna Mehl Online Users |
|                                  | Enter Message                                                                                  |                                             |

### 7. Survey

If you click on the "Survey" you will be redirected to a Survey where you can evaluate the event. We would be very happy, if you could give us feedback on our event.

| Zurich Life Science Day 2021 Participant Feedback |                                                             |                         |                         |                              |                            |                            |                                    |  |
|---------------------------------------------------|-------------------------------------------------------------|-------------------------|-------------------------|------------------------------|----------------------------|----------------------------|------------------------------------|--|
|                                                   | nk we could do better. By t<br>s or interested in working v |                         |                         | art in the prize draw of the | e 50 CHF Digitec Gift Card | ! I nank you in advance an | a we nope to see you at one of our |  |
| Age                                               |                                                             |                         |                         |                              |                            |                            |                                    |  |
| _<br>>20                                          | 0<br>21-25                                                  | 0<br>26-30              | 0<br>31-34              | ○<br>>35                     |                            |                            |                                    |  |
|                                                   |                                                             |                         |                         |                              |                            |                            |                                    |  |
|                                                   |                                                             |                         |                         |                              |                            |                            |                                    |  |
| Sender                                            |                                                             |                         |                         |                              |                            |                            |                                    |  |
| 0                                                 | 0                                                           | 0                       |                         |                              |                            |                            |                                    |  |
| Female                                            | Male                                                        | N/A                     |                         |                              |                            |                            |                                    |  |
| Career Level                                      |                                                             |                         |                         |                              |                            |                            |                                    |  |
| 0                                                 | 0                                                           | 0                       | 0                       | 0                            | 0                          | 0                          | 0                                  |  |
| -Bachelor student                                 | -Master student                                             | -PhD student – 1st year | -PhD student – 2nd year | -PhD student – 3rd year      | -PhD student – 4th year    | -Post-doctoral fellow      | -Professional                      |  |

## 8. Job Wall

The "Job Wall" tab is an area which accumulates all the jobs listed by the exhibitors participating in the virtual event. Utilize the filters to find the jobs listed by any organization that interests you.

| Booth Name             |   | Title                                            | City                                                          |
|------------------------|---|--------------------------------------------------|---------------------------------------------------------------|
| - Select -             | ŧ |                                                  | - Select -                                                    |
| Farma Industria Ticino |   | Marketing Specialist                             | Soho Flordis International<br>Switzerland SA, Bioggio<br>(CH) |
| Farma Industria Ticino |   | Intern - Statistics & Data Management Department | Helsinn Healthcare SA,<br>Lugano                              |
| Farma Industria Ticino |   | Intern - Medical Affairs Department              | Helsinn Healthcare SA,<br>Lugano                              |
| Farma Industria Ticino |   | Intern - Drug Safety Department                  | Helsinn Healthcare SA,<br>Lugano                              |
| Farma Industria Ticino |   | Intern - Clinical Operations Department          | Helsinn Healthcare SA,<br>Lugano                              |
| Lonza AG               |   | Laborant QC (w/w/d) - 80-100%                    | Visp                                                          |
| Lonza AG               |   | Wissenschaftler in QC Mikrobiologie (m/w/d)      | Visp                                                          |
| Lonza AG               |   | Chemist Quality Control (m/w/d)                  | Visp                                                          |

## Help Desk:

Help Desk is the technical chat room. During the event, a dedicated vFairs representative and a dedicated LSZYSN member will be available to answer any questions regarding the virtual environment & how to access it. Just click on the Help Desk in the Lobby and it will lead you to the Tech support chat room.

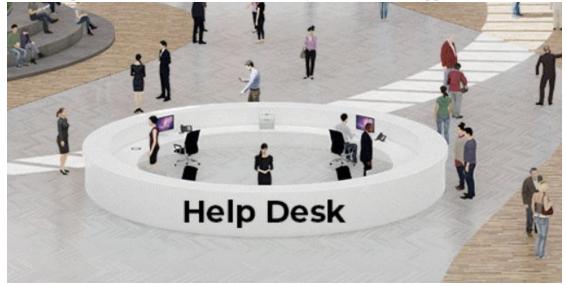

## How to book a CV-check or 1-on-1 meeting slot:

To reserve a 1-on-1 meeting slot with a company representative or a CV-checker you will need to enter/click the booth of the respective company or the CV-Check booth.

After clicking on the booth you will see a "Reserve 1-on-1" tab.

| Website Facebook LinkedIn Chat Reserve a 1-on-1 |  |
|-------------------------------------------------|--|
|-------------------------------------------------|--|

Clicking on the "Reserve 1-on-1" tab will open a schedule with all the available and already booked 1-on-1 meeting slots of all the company representatives/CV-checkers offering such slots.

| Reserve a 1-on-1 |           |           |           |           |           |           |           | × |
|------------------|-----------|-----------|-----------|-----------|-----------|-----------|-----------|---|
|                  | FEBRUARY  |           |           |           |           |           |           |   |
|                  | 4th       |           |           |           |           |           |           | > |
|                  | < 08:00   | 08:15     | 08:30     | 08:45     | 09:00     | 09:15     | 09:30     | > |
| David Wolton     | AVAILABLE | AVAILABLE | AVAILABLE | AVAILABLE | AVAILABLE | AVAILABLE | AVAILABLE |   |
| Julien Janda     | AVAILABLE | AVAILABLE | AVAILABLE | AVAILABLE | AVAILABLE | AVAILABLE | AVAILABLE |   |
| Nina Schwalb     | AVAILABLE | AVAILABLE | AVAILABLE | AVAILABLE | AVAILABLE | AVAILABLE | AVAILABLE |   |

You can select the slot to your convenience and by clicking on "Reserve slot" you will confirm the reservation of that meeting slot.

| Reserve a 1-on-1 |                                                     |                 |                             |              | × |  |  |  |  |  |
|------------------|-----------------------------------------------------|-----------------|-----------------------------|--------------|---|--|--|--|--|--|
|                  |                                                     |                 |                             | $\otimes$    |   |  |  |  |  |  |
| CONFIRMATION     |                                                     |                 |                             |              |   |  |  |  |  |  |
|                  | You are about to reserve the following appointment: |                 |                             |              |   |  |  |  |  |  |
|                  | DATE                                                | TIME            | RECRUITER                   | 09:30        | > |  |  |  |  |  |
| Johanna Meh      | 4th Feb                                             | 08:30           | Fabienne Tschanz            |              |   |  |  |  |  |  |
| RESERVE SLOT     |                                                     |                 |                             |              |   |  |  |  |  |  |
| Fabienne Tsch    |                                                     |                 |                             | AVAILABLE    |   |  |  |  |  |  |
| Verena<br>Waller | AVAILABLE AVAI                                      | LABLE AVAILABLE | AVAILABLE RESERVED AVAILABL | .E AVAILABLE |   |  |  |  |  |  |

After this you will receive a mail to your mail-account (used for the vZLSD registration) confirming the reservation of the slot. The company representative or CV-checker, with whom you reserved a meeting, will receive a mail as well.

In the mail the different steps how to start your 1-on-1 meeting are described:

Once you are logged in:

- 1. Navigate to the **Exhibit Hall** from the Top Menu or the Lobby.
- 2. Click on the Booth Name of your reserved slot.
- 3. Click on the **Chat** button just below the booth image.
- 4. Once the chat window opens up, look up the company representative, with whom you have booked the slot, from the list on the right hand side.
- 5. Click on the company representative, start chatting in a private chat and the company representative will start the video call accordingly for your 15 minutes 1-on-1 meeting.
- 6. We wish you all the best and if you have any questions, please write a mail to customersupport@vfairs.com.

Please finish your 1-on-1 meeting after 15 minutes sharp, so other attendees have the chance to talk to the company representative as well!

*That is all from our side. We hope you have a great* & *productive event!* 

Yours,

The LSZYSN Team

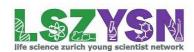